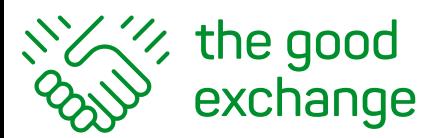

info@thegoodexchange.com (ထ

01635 500800

## **The Good Exchange 'How-To-Guide'**

## **How to complete Monitoring and Evaluation with example**

- **1. Log in to your account on The Good Exchange** https://app.thegoodexchange.com/login
- **2. Go to My Dashboard > Approved Projects > Successful**

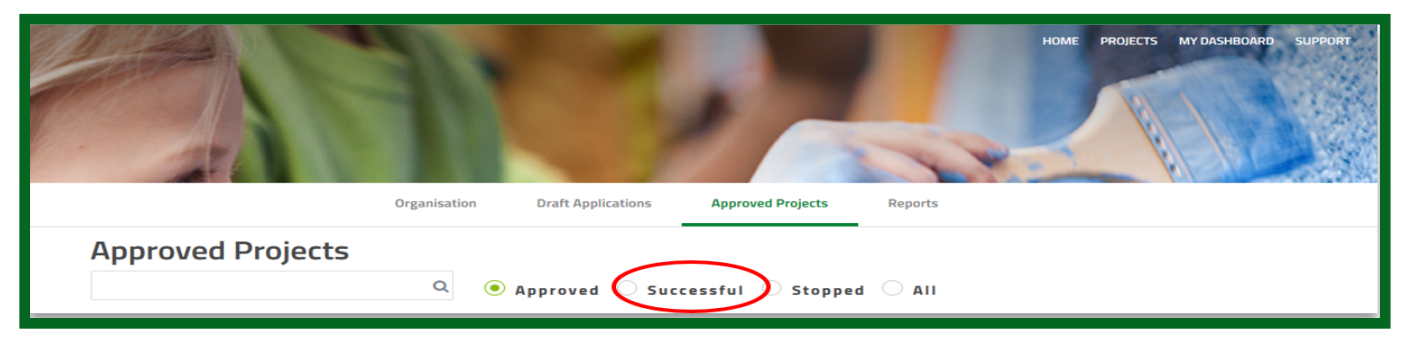

### **3. Click on the Title of the project**

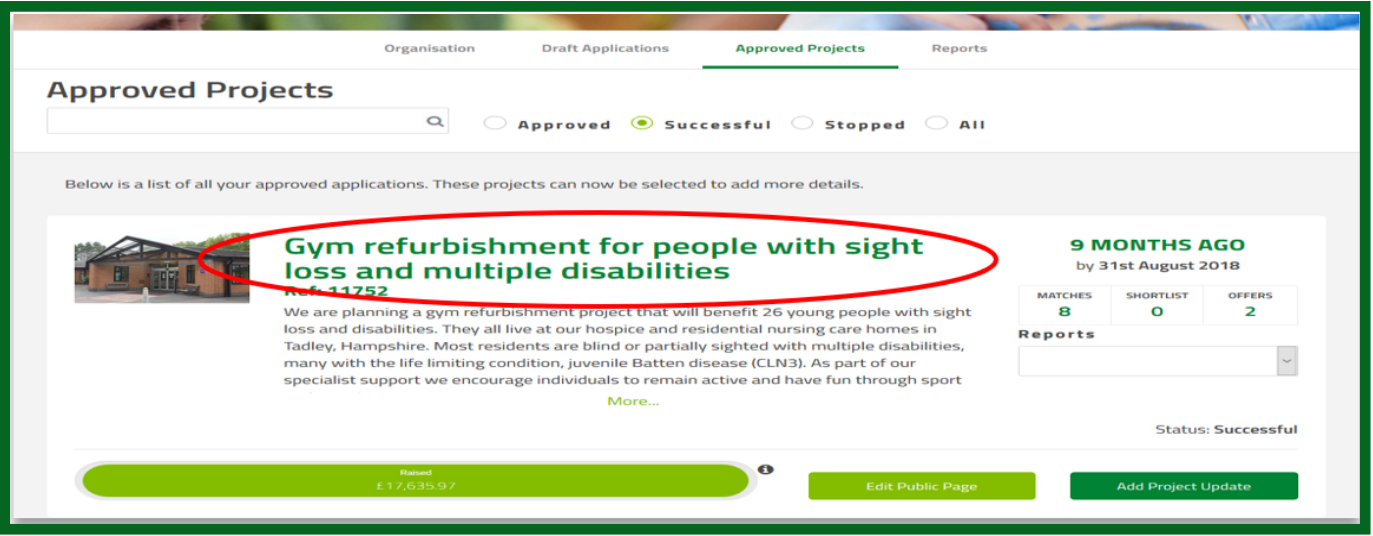

**4. Click on Evalua�on on the Menu Bar**

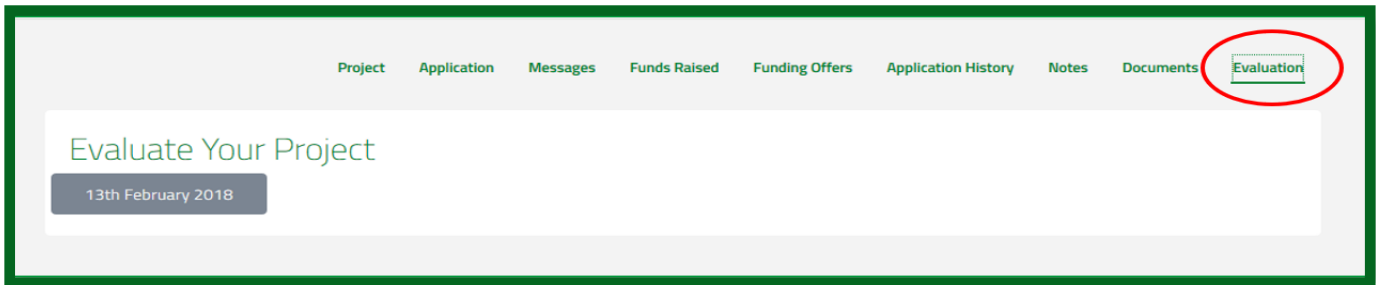

- You will see a grey button with a date or 'Deadline TBA' on it
- **5.** Click on the grey button to open the Evaluate Your Project screen

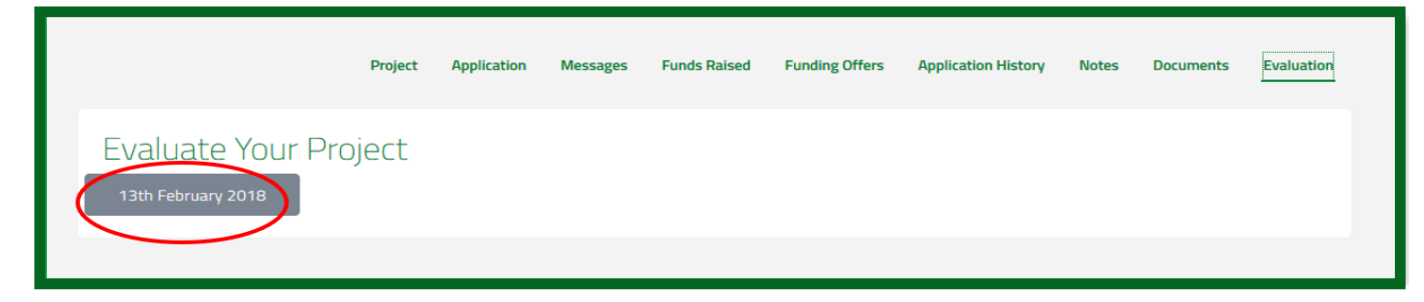

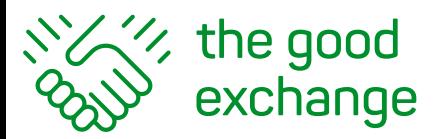

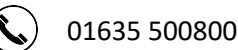

#### You will see 5 sections to complete:

Aims & Objectives Benefits & Evidence Project Costs Public Documents Private Documents **6.** Click on the Click to add button to enter your organisation's details in each section

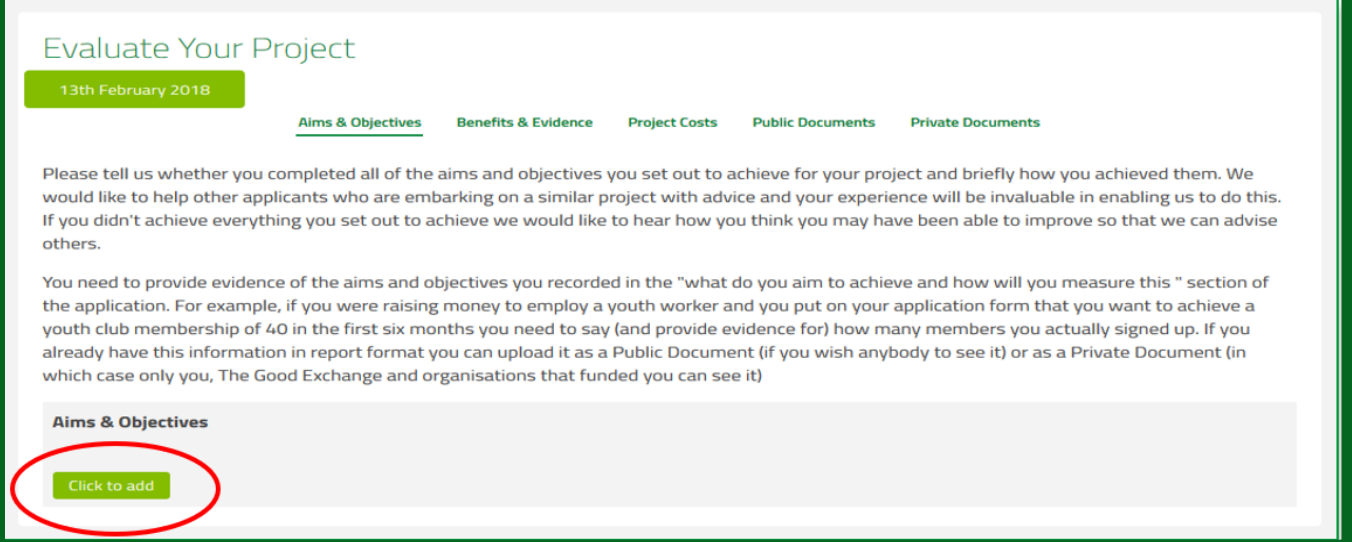

Note: There are 2 sections for uploading evidence (invoices, receipts, case studies etc) of **how the funds have been spent. Make sure you upload documents to the appropriate sec�on.**

- **1. Public documents that are visible to everyone**
- **2. Private documents section will only be visible to registered funders.**

Reports can be completed and updated at any time during the lifetime of a project.

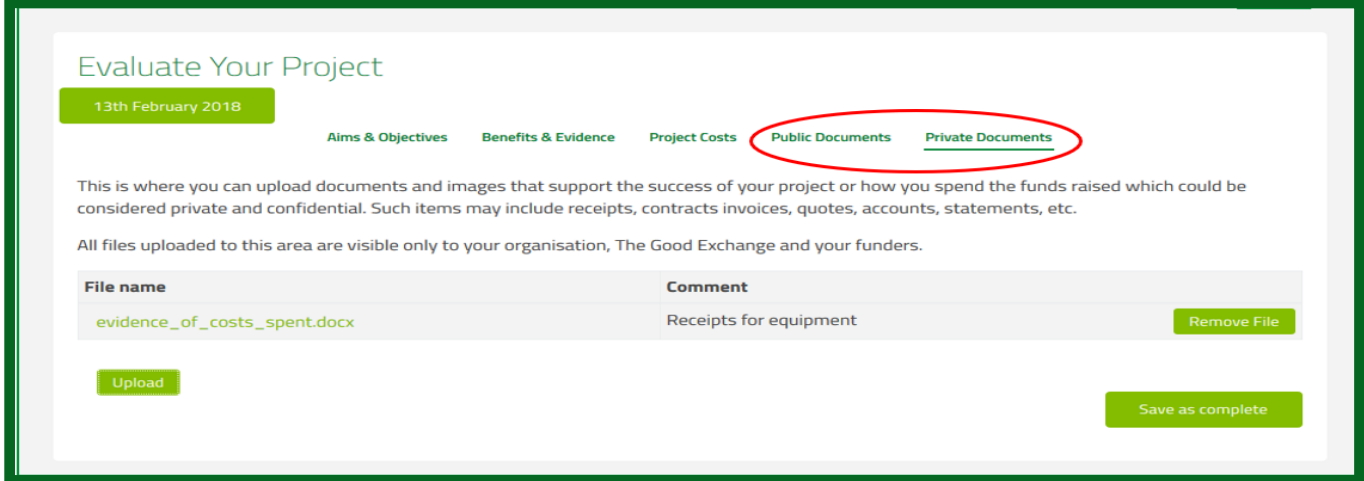

**Note: After completing each individual section you must click on the Save as complete** button before moving on to the next section.

This will ensure your reports are available for review by potential matching funders.

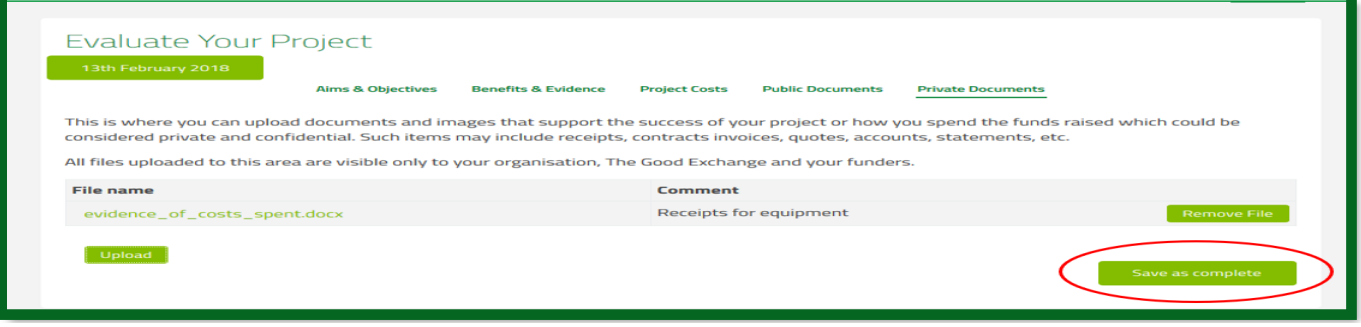

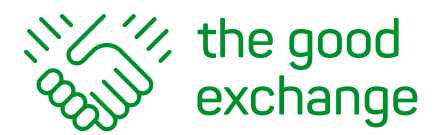

info@thegoodexchange.com  $\boldsymbol{\omega}$ 

01635 500800  $(\zeta)$ 

## **Example of a completed Monitoring and Evaluation Report**

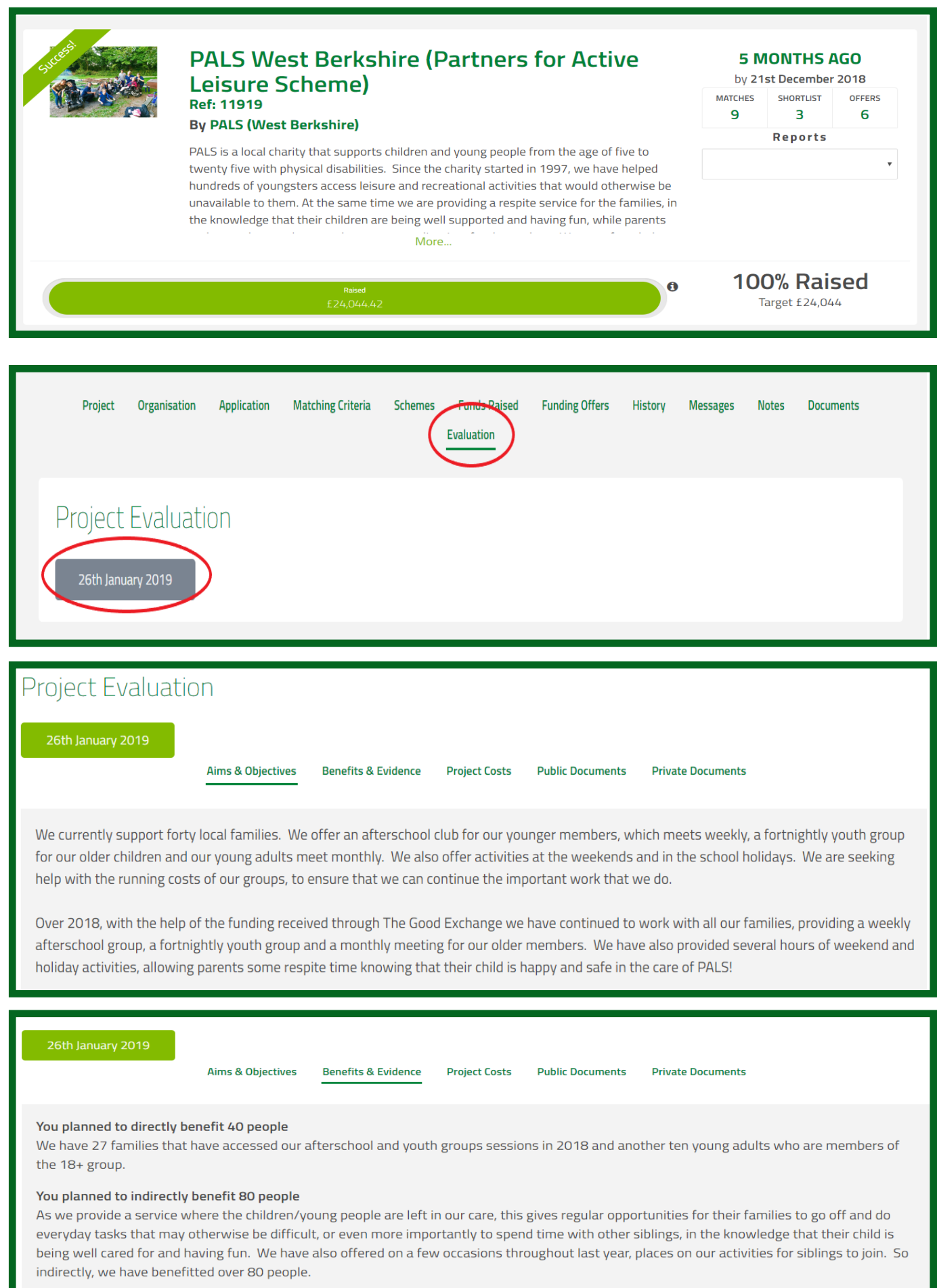

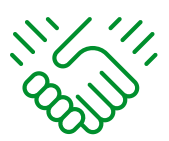

# xxxxx the good

 $\circledcirc$ info@thegoodexchange.com

01635 500800 $\bigodot$ 

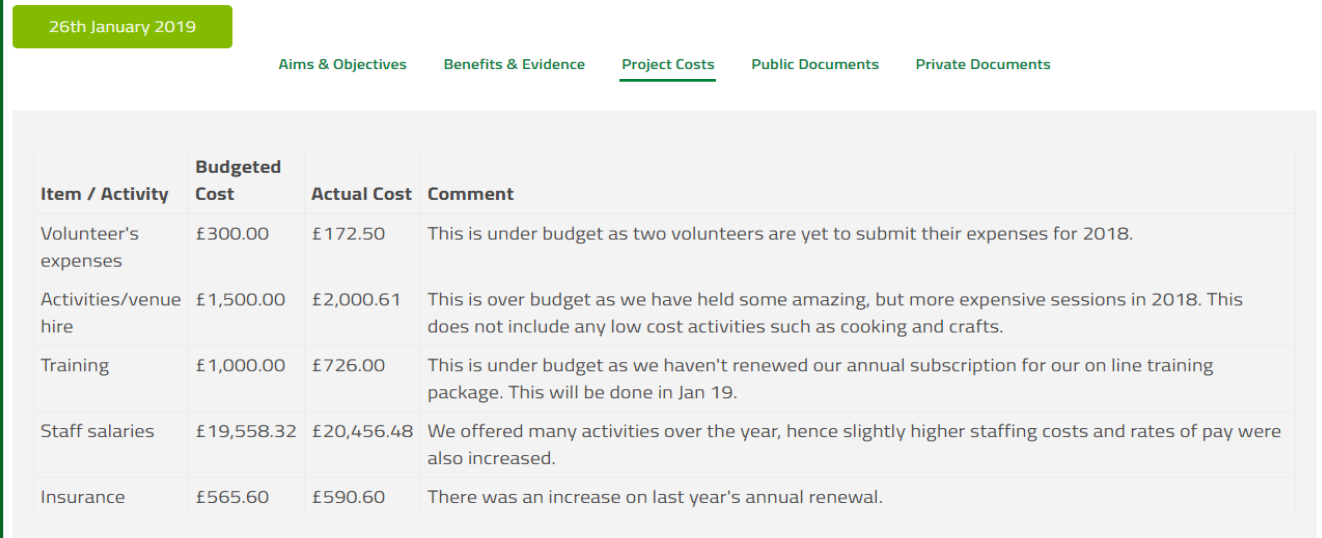

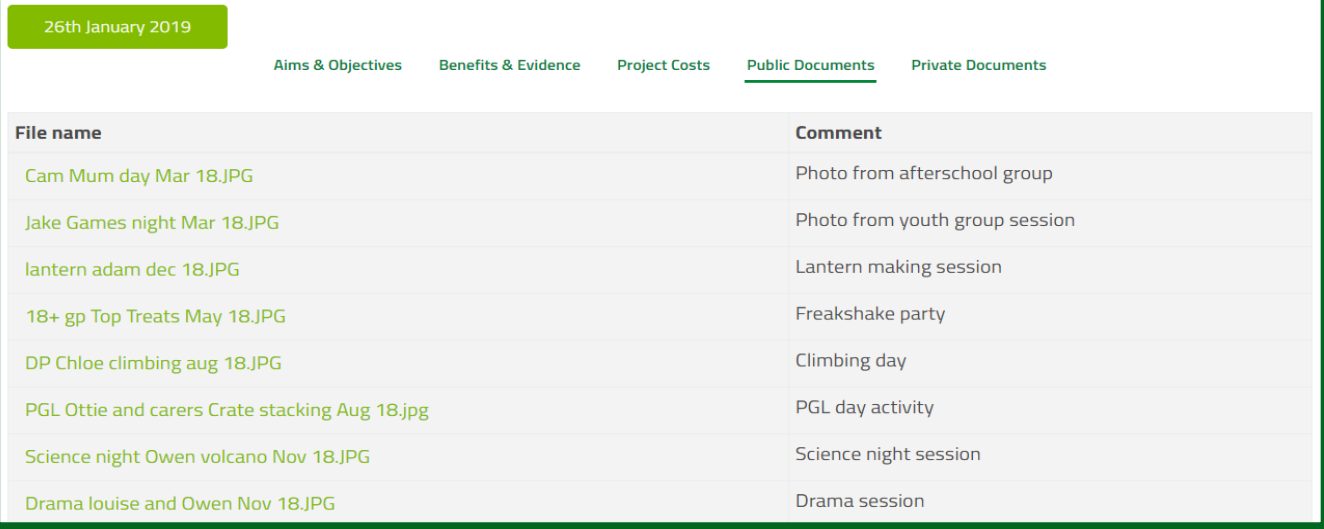

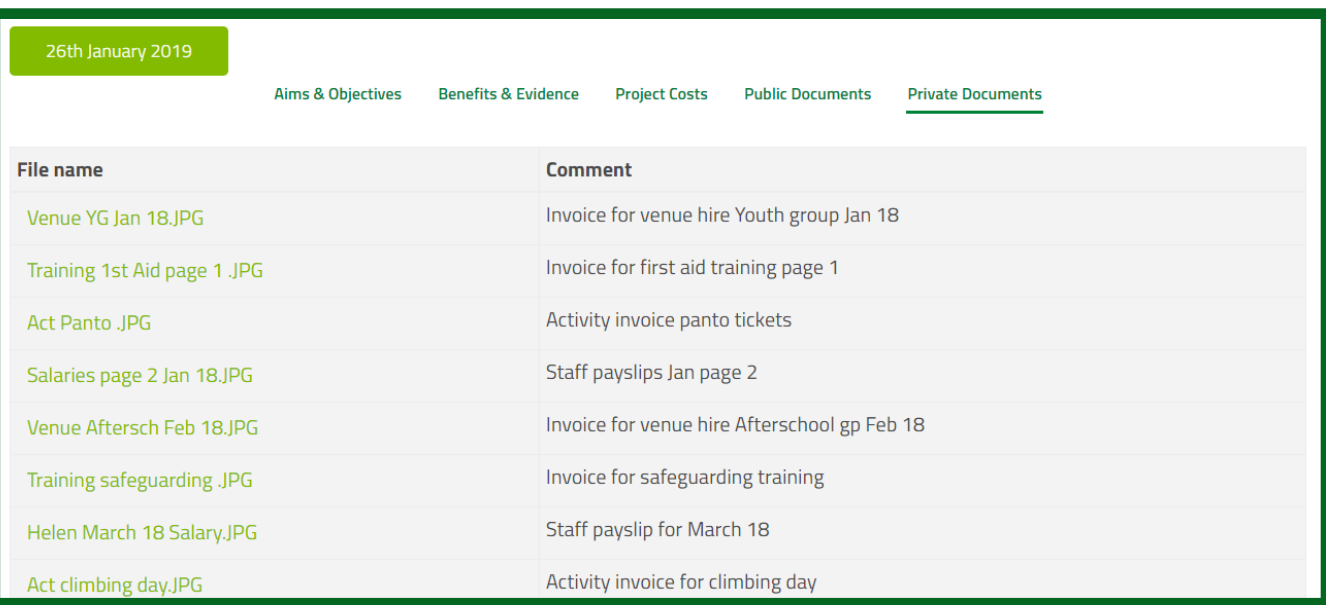